DroidSeer

#### Introduction

Firstly a big thank you for interest in DroidSeer, I have written this program purely as a simple interface between the highly popular Homeseer, and the Android Mobile Platform.

My idea was to have a nice looking easy to use interface to control your Home Automation setup without the hassle of having to design your own User Interface and spend ages modifying it every time something changes in your setup. DroidSeer dynamically creates the UI as you enter the details about your setup.

Once you have finished inputting information about your setup you will have a simple push button interface to your entire Home Automation system.

So let's get on with setting it up!!

### Configuring Homeseer for use with DroidSeer

IMPORTANT: DroidSeer needs to be able to PING the Homeseer Server. If you have Windows Firewall enabled or another third party Firewall product you will need to allow computers on your local Network to PING (ICMP) the Homeseer Server.

All DroidSeer needs to talk to Homeseer is a simple Script File. I have made this into a Windows Installer package to make it easy to install. This can be downloaded from

Simply run the installer and the script will be copied to the PC.

Now just make sure the Web Server is enabled within Homeseer and make a note of your IP Address or Hostname of your PC and the Port which Homeseer is using for the Web Server (If this is port 80 then you don't need to worry about it). If you wish to use DroidSeer over 3G/GPRS then you will also need the Username and Password for the Homeseer Web Server.

DroidSeer

#### Launching Droidseer for the first time

The first time you launch DroidSeer you will be shown the initial server configuration screen:

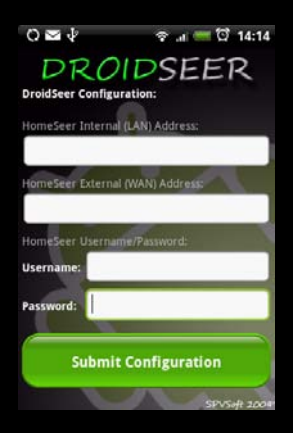

Click into the internal server address box and enter either the Local IP Address or the Local Hostname of the PC which is running Homeseer. If your Homeseer web server was not running on port 80 then you will also need to specify which port it is listening on.

Example:

[http://192.168.1.10](http://192.168.1.10/) - Example using IP Address

[http://HomeSeerPC](http://homeseerpc/) – Example using Hostname

[http://192.168.1.10:81](http://192.168.1.10:81/) – Example using IP Address with a different port number

Next click into the external server address box and enter the External IP Address or the External Hostname of the Homeseer Server. If your home Internet Service Provider gives you a static IP Address then you can use this. Otherwise it is recommended to use a Dynamic DNS Service such as

Note: To access you Homeseer server from the Internet you will need to configure any Firewalls you have to allow connections to the Homeseer Web Port.

If you do not wish to Access Homeseer from the internet then simply leave the external server address box empty.

In the remaining boxes enter the Username and Password that you configured within Homeseer and then press the Submit Configuration button to save your settings.

DroidSeer

## The Main Screen

Now that's over with you will be presented with the main screen. At the moment this will be empty as we haven't setup any devices or events to trigger.

Press the Menu button on your android device and select Add Device/Event.

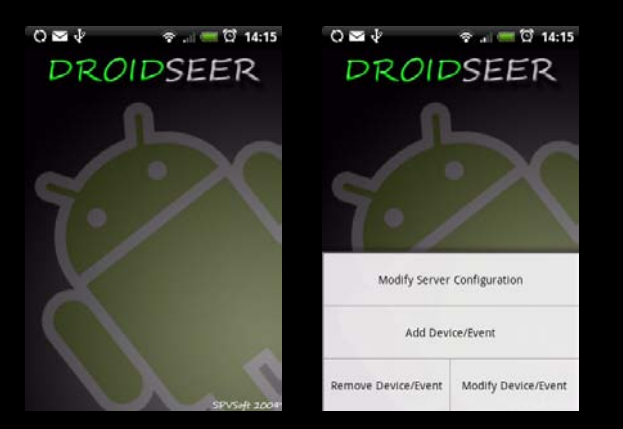

## Adding Your First Device

Ok then, once you have selected Add/Device you will get the following screen:

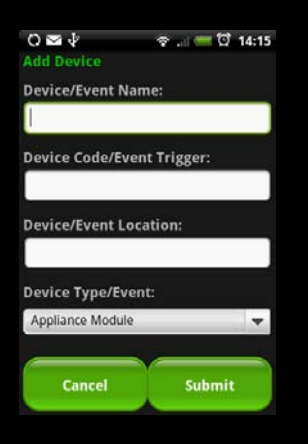

To start with we are going to add a standard X10 Appliance Module. So first of all we need to call our device something, this is the name that will be displayed in the DroidSeer User Interface.

Next, since this is a Device rather than an Event we enter the Devices X10 Address.

Next we have the Device Location field. For most devices this will be filled out with the name of the room that the device is in. Lounge, Bedroom etc. But you can of course use anything you wish to group certain devices or events together. An example of this is given later on in this guide.

DroidSeer

Next we select the device type. Click on the drop down list and you can choose between the following:

Appliance Module: Offers simple On/Off control

Lamp Module: Offers On/Off and Dim/Bright controls. Each Time you press Dim/Bright you will adjust the brightness of the lamp by 20%

Enhanced Lamp Module: This is new for Version 1.2 and is for Z-Wave/Elk M1 Lamp Modules. Choosing this will make DroidSeer display 4 absolute dim levels for this device. 20%,40%,60% and 80%. This is because Z-Wave/Elk M1 doesn't support relative dim in the same way as X10 does. At the same time this function will not work properly for X10 Devices (Use Lamp Module for X10).

Event: This allows us to trigger a Homeseer event. This is covered later on in this guide.

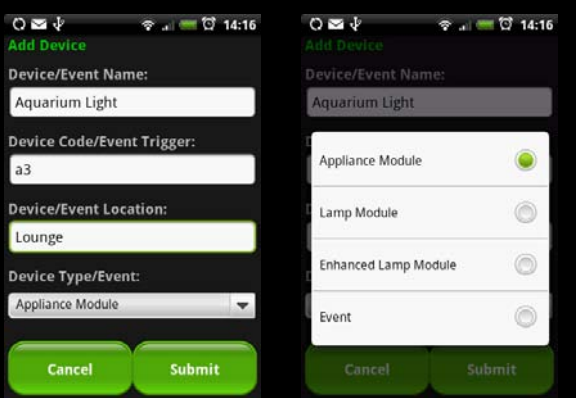

Once you have entered all of the information simply press the submit button and you will returned to the Main Screen. You will now notice that your location has been added as an item on the main screen. You can now click on this location to take you into location view screen:

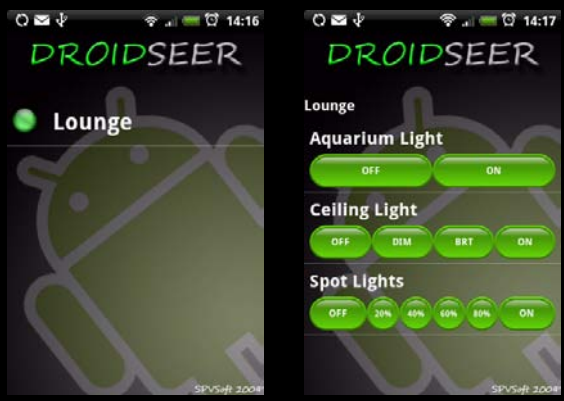

In the above example I have added an Appliance Module, a Lamp Module and an Enhanced Lamp Module so you can see what they look like. Provided your Android device is connected to the network and can see the Homeseer server address that you entered earlier, you can now turn your device on and off.

DroidSeer

Carry on adding your devices in the same manner and group them together into rooms or any other logical groups you can think of like Lighting, Heating etc. It's up to you!

#### Adding Homeseer Events

So now you've added all of your devices but sometimes things just can't easily be done using devices. For example I have an event which dims my lights, brings down the electronic projection screen and then turns on the projector using an IR command. So we need a way to trigger and organise events in DroidSeer.

Luckily the process is very simple and is very similar to adding a device.

Firstly we go back to the main screen and choose Add Device/Event. To stick with my event description above I want to create a trigger that will turn on my projector. In Homeseer this event is called "projector\_on".

Firstly we enter a name for our event in DroidSeer. We are going to call it "Projector". Next we enter the event trigger which is the name of the event in Homeseer, so in our case it is "projector\_on". Next we enter the location where the event should show in DroidSeer. This can be a Room name but in our case we are going to call it "Home Cinema".

Now from the drop down list we choose Event. You'll notice that a new box appears which allows you to enter the button text. The default for this is "Execute Event". This is normally fine for single events but since we want our Projector to have multiple functions we are going to change this text to "Turn on Projector".

Once we have submitted this event we create another one to turn the projector off.

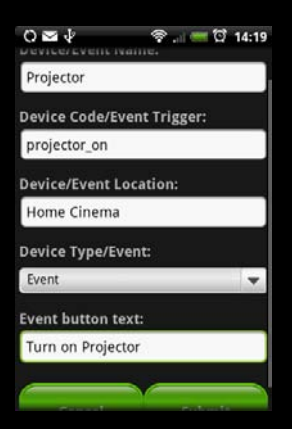

DroidSeer

If we now go back to the main screen, select our Home Cinema button you should see the following:

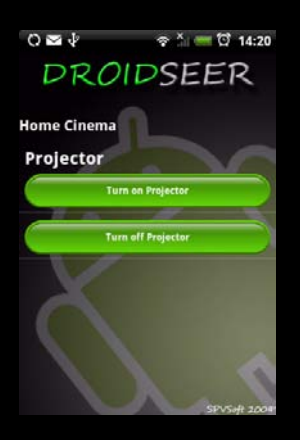

As you can see above, we have our event which we called Projector with two triggers below it to turn the projector on and off. If you create another event and set the Device/Event name as Projector it will be added under the same heading but if you call it something different it will start its own category. This makes it really easy to organise multiple events for the same device.

#### Modifying a Device or Event

So what if you make a mistake during entry and you need to change something? Simply go to the main screen, hit the menu button and choose Modify Device/Event. A list of all your Devices and Events will be shown. Select which one you wish to modify and the Add Device/Event screen will be shown but this time it will be pre-filled with the Device/Event you just selected. You can now change any of the settings including it's location. Once finished just press Submit and your done.

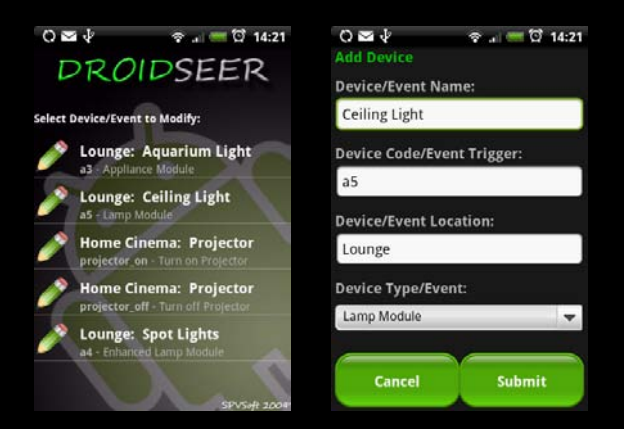

DroidSeer

### Deleting a Device or Event

If you need to delete a Device or event, go to the main menu and select Remove Device/Event. You will then be shown a list of all of your Devices/Events. Select the one you wish to be removed and confirm when prompted.

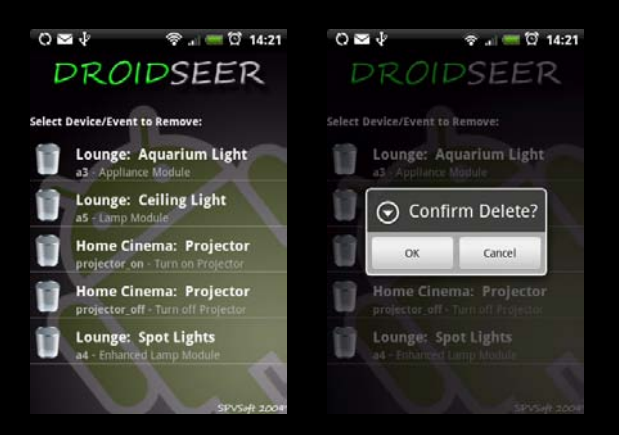

## Modifying your Server Configuration

There may be a time when you need to change the hostname or IP Address of your Homeseer server. If this situation arises don't panic! Simply go to the menu on the main screen and choose Modify Server Configuration.

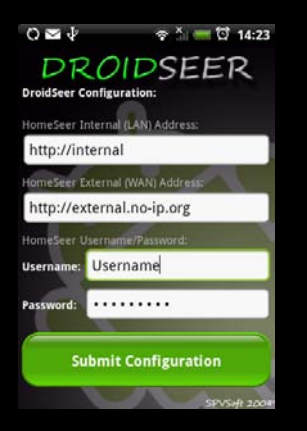

The screen that you saw at the very start of this guide will appear and you will see your current servers and username/password listed. Simply edit the server information and submit your changes!

DroidSeer

# That's All Folks!!!

Hopefully you will have found this guide informative and simple to understand, after all that is the point of this entire program. If you have any other features that you would like to see implemented in future versions then feel free to e-mail me.